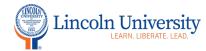

## Center for Excellence in Teaching and Learning

## Canvas Tip Sheet: Student Course Navigation Links

The course navigation menu is on the left side of each Canvas screen to the right of the global navigation menu. The course instructor's view of the course navigation menu lists all links in their course navigation menu. You may change the order of these links for you. Your links to assignments, quizzes, discussions, files, etc. are visible to your student in the Modules.

It is recommended that you manage the course navigation links for your students. Your students should follow their Modules sequentially. To manage the student's view of the course navigation menu, click "settings" in your course navigation menu.

Your Module link should be listed in your student course navigation menu. It is recommended that you hide assignments, quizzes, discussions, files, rubrics, studio, outcomes, pages, chat. To hide these links, drag and drop them to the bottom of the course settings page.

| Steps              | Directions                                                                    | Image                                        |
|--------------------|-------------------------------------------------------------------------------|----------------------------------------------|
| 1. Access Settings | In your course navigation menu, click Settings (near the bottom of the menu). | Syllabus Calendar Outcomes Inbox Conferences |
|                    |                                                                               | Settings  Click Settings                     |

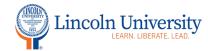

## Center for Excellence in Teaching and Learning

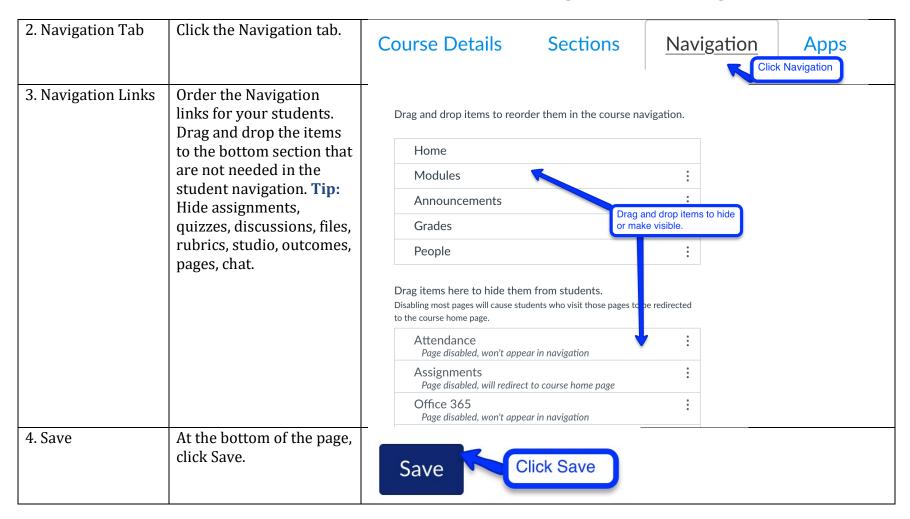